## How to Add an Arranger to a Christopherson Business Travel Profile

\*\*\*Please note the arranger must have a profile created with Christopherson Travel, and the traveler must add the arranger to their own profile. \*\*\*

- Use the following link to create your travel profile if needed: https://legacy.cbtravel.com/business/profile/stateofla/ .
- Once your profile is created, use the following link to access your account to add your travel arranger: https://app.cbtat.com/.
- Once logged in, click on your name in the upper right hand corner and select "View Travel Profile" from the dropdown menu. This will bring you to a new page.

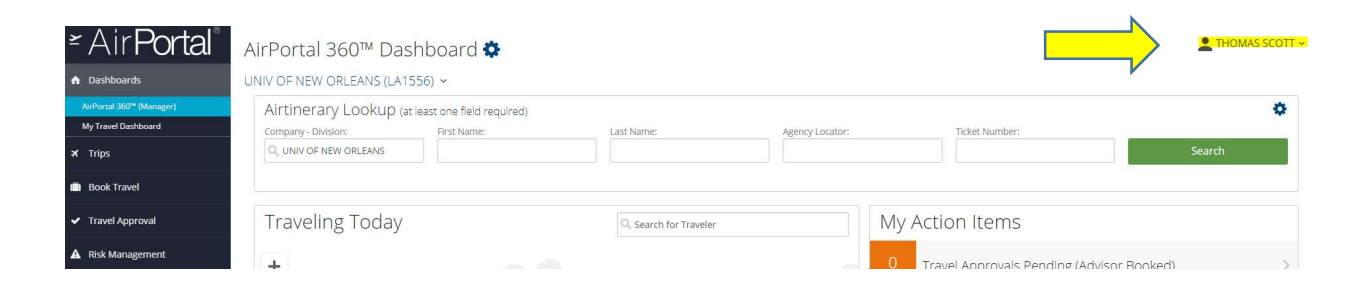

On the left side menu under "Travel Settings", select "Assistants/Arrangers":

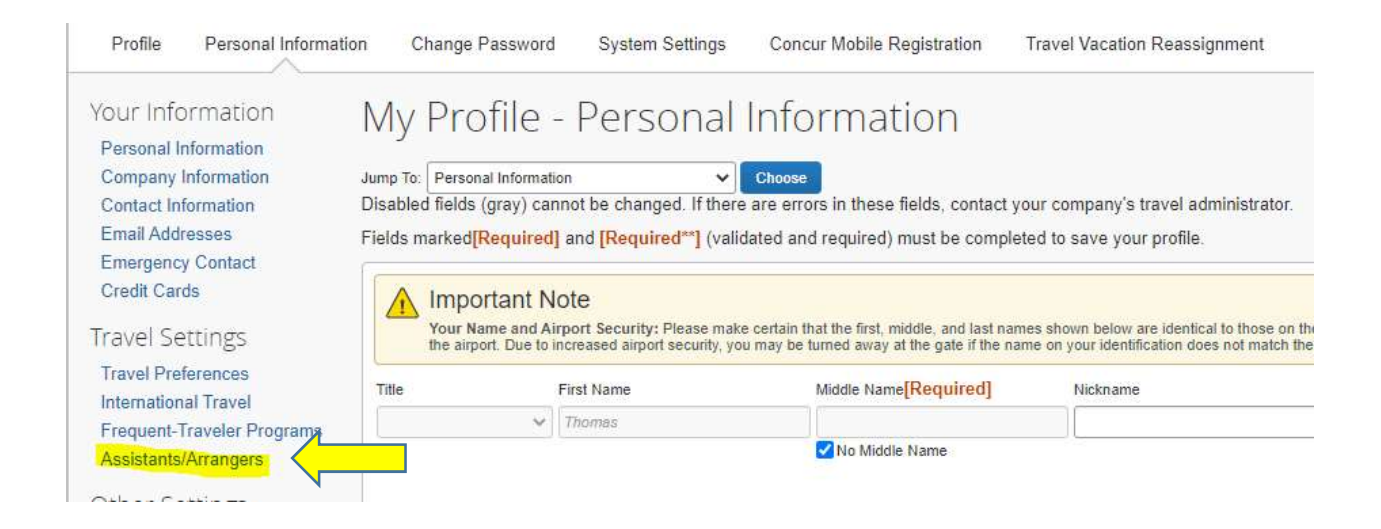

In the "Assistants and Travelers Arrangers" section, select "Add an Assistant".

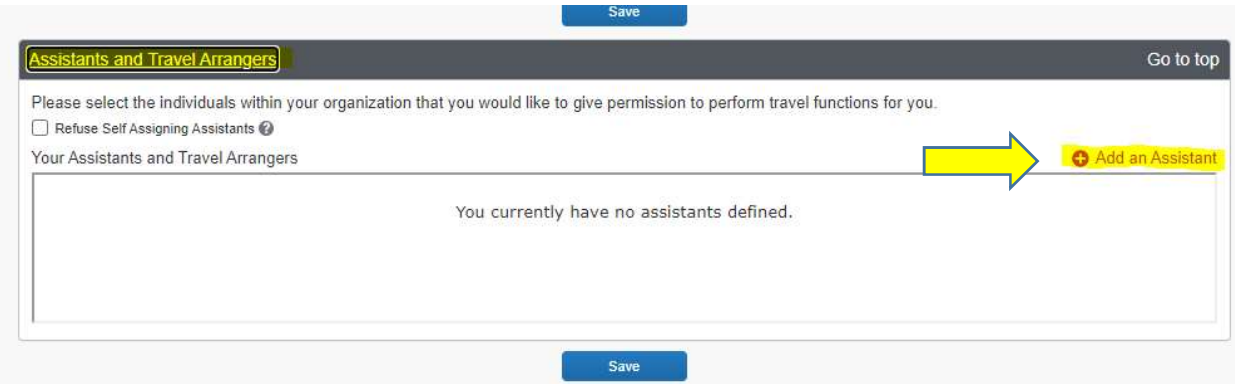

 When the "Add an Assistant" window appears, search for arranger's name in search box. Please note the arranger must have a profile created with Christopherson first. Select save.

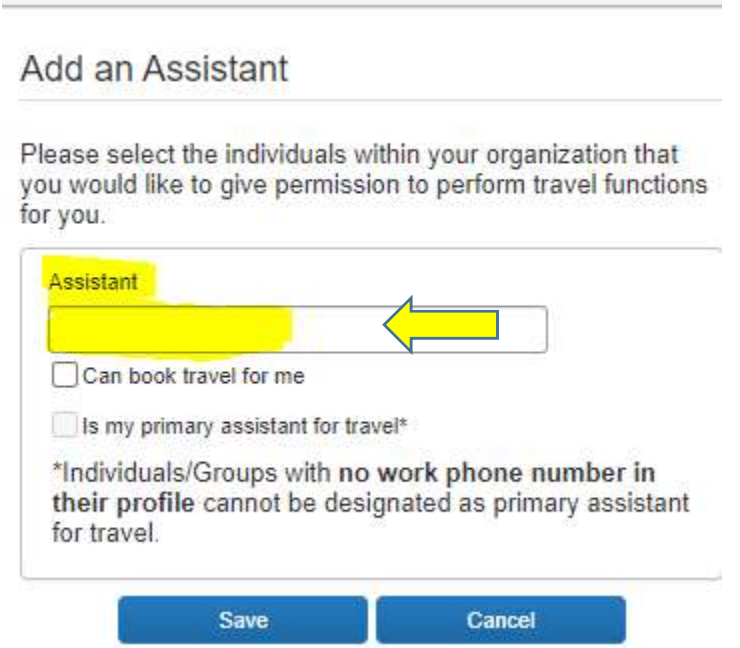

If your arranger's name does not appear in the search box, please clear your cache and cookies.